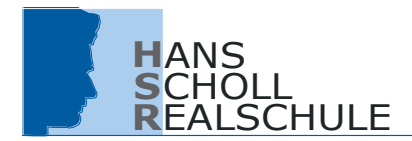

## **Informationen zum Schulmanager**

Liebe Eltern und Erziehungsberechtigte,

um die Kommunikation zwischen Eltern, Schülern und Schule zu vereinfachen, verwendet die Hans-Scholl-Realschule das Online-Portal "Schulmanager Online".

Diesen Service können Sie auf Ihrem Computer, Tablet und Smartphone nutzen. Ihre Söhne erhalten ebenfalls einen Zugang zum Schulmanager – allerdings nicht mit allen "Elternmodulen". So fehlt bei den Schülern z. B. sinnvollerweise das Modul "Krankmeldung". **IMANS**<br>
SCHOLL<br>
Information and Erziehungsb<br>
um die Kommunikation zwischer Hans-Scholl-Realschule d<br>
Diesen Service können Sie and Bisher erhatten ebenfalls einer Sie and Bisher erhatten ebenfalls einer during ".<br>
Schiffe

• Zur erstmaligen Anmeldung benötigen/erhalten Sie ein Begleitschreiben mit einem einmaligen Zugangscode**.**

### **Noch eine wichtige Bitte: Geben Sie Ihr Elternpasswort bitte nie an Ihren Sohn weiter. Sollten sich hier Unstimmigkeiten einschleichen, müssen wir bestimmte Module für alle Eltern schließen.**

# **Eine Übersicht der Module an der HSR:**

### **Kalender** (Eltern und Schüler)

Im Kalender finden Sie die schulischen Veranstaltungen, die Ihr Kind betreffen. Diese Termine können Sie in Ihren privaten Kalender am Computer, Smartphone oder Tablet abonnieren.

### **Digitale Elternbriefe (**Eltern und Schüler)

Sie erhalten alle Elternbriefe per E-Mail oder App. Den Erhalt der Informationen bestätigen Sie einfach per Klick auf einen Link am Ende der E-Mail.

### **Klassenarbeiten** (Eltern und Schüler)

Hier sehen Sie die Termine der angesagten Schulaufgaben, Kurzarbeiten und Turnustests.

### **Stunden- und Vertretungsplan** (Eltern und Schüler)

Rufen Sie jederzeit den tagesaktuellen Stunden- und Vertretungsplan ab.

### **Nachrichten** (Eltern und Schüler)

Eltern und Schüler können darüber Nachrichten an die Lehrer senden.

### **Krankmeldung** (Eltern)

Melden Sie Ihr Kind mit wenigen Klicks online krank. Dadurch entfällt sowohl der Anruf in der Schule als auch eine schriftliche Entschuldigung.

### **Beurlaubung** (Eltern)

Sollte ein wichtiger Termin anstehen, der gemäß Schulordnung eine Beurlaubung vom Unterricht rechtfertigt, können Sie die Beurlaubung persönlich beantragen. Sie erhalten zeitnah eine Genehmigung oder Ablehnung durch die Schulleitung.

### **Sprechstunden** (Eltern)

Sie können direkt eine Sprechstunde bei den Lehrkräften Ihres Sohnes buchen. Sollte die Lehrkraft kurzfristig erkranken, erhalten Sie eine Nachricht. Hier eine Bitte der Fairness: Sollte Ihnen kurzfristig etwas dazwischenkommen, dann stornieren auch Sie bitte den Termin im Schulmanager.

### **Zahlungen** (Eltern)

Bei Zahlungen an die Schule erhalten Sie zukünftig eine Rechnung. Barzahlungen durch die Schüler entfallen damit. Auf der Rechnung ist auch ein QR-Code, mit dem Sie die Zahlung ganz bequem in Geben Sie in einer Suchmaschine (z.B. Google ...) den Begriff "Schulmanager-Online" ein. Sobald Sie auf der Startseite des Schulmanagers angelangt sind, erhalten Sie folgenden Bildschirm:

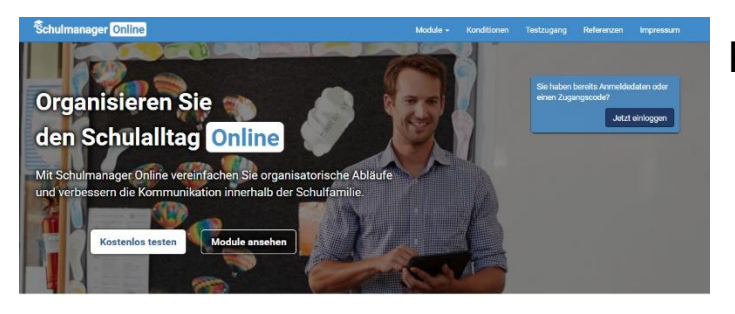

Klicken Sie auf "Jetzt einloggen"

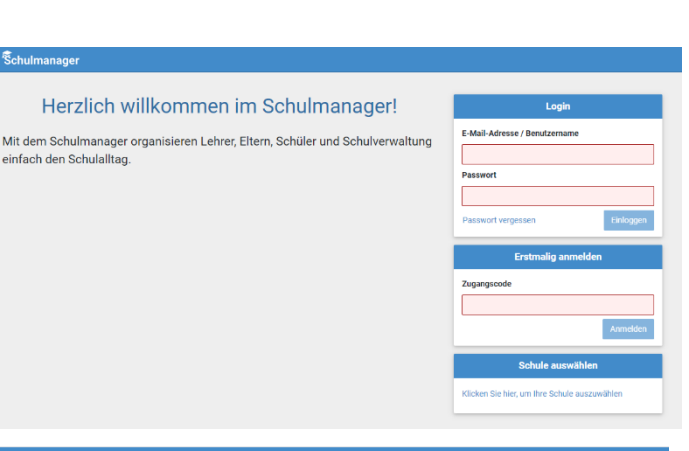

Für die erstmalige Anmeldung geben Sie bitte den Zugangscode aus dem Begleitschreiben ein.

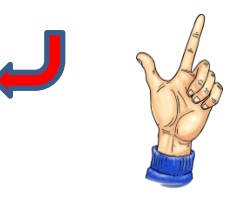

## Anmeldung mit E-Mail-Adresse oder Benutzername

Wir empfehlen ihnen, sich mit Ihrer E-Mail-Adresse anzumelden. Dadurch müssen Sie sich keinen Benutzernamen<br>merken und können ihr Passwort jederzeit zurücksetzen. Wir geben ihre E-Mail-Adresse nicht weiter!

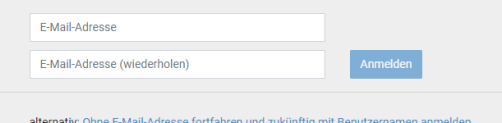

Ihr Benutzername wird aus Ihrem Nachnamen und einer Zahl generiert, z. B.: weber53

# Passwort wählen

Wählen Sie jetzt das Passwort, mit dem Sie sich in Zukunft einloggen werden.

Ihr Passwort sollte mindestens 8 Zeichen lang sein sowie Groß- und Kleinschreibung enthalten.

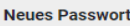

**Neues Passwort (wiederholen)** 

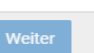

Nun registrieren Sie sich bitte mit E-Mail-Adresse

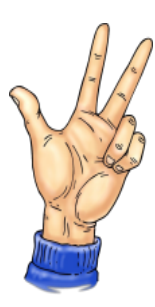

und neuem Passwort.

# Den Schulmanager als App auf Ihr Handy laden

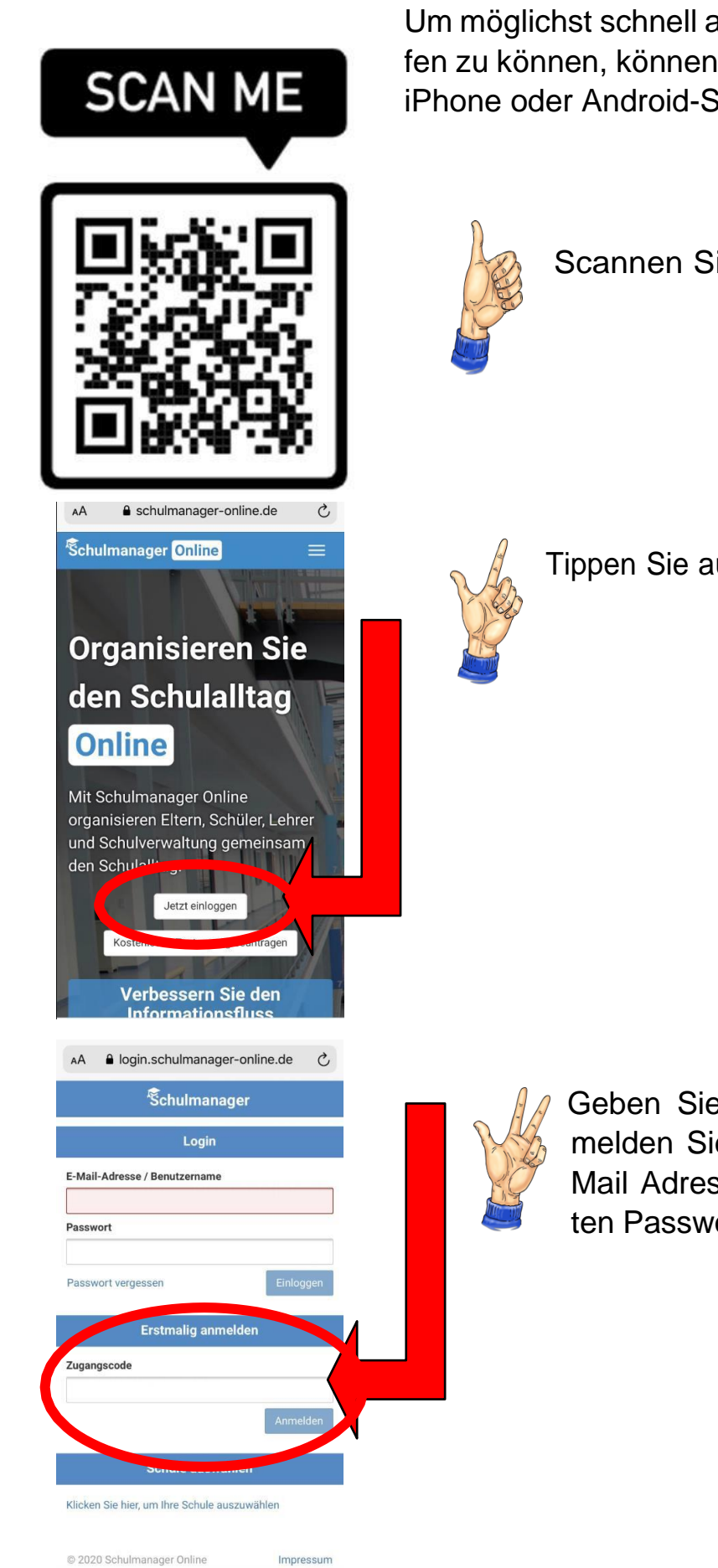

Um möglichst schnell auf den Schulmanager zugreifen zu können, können Sie diesen als App auf Ihrem iPhone oder Android-Smartphone installieren.

Scannen Sie den QR-Code.

Tippen Sie auf "Jetzt einloggen".

Geben Sie den Zugangscode ein und melden Sie sich kostenlos mit Ihrer E-Mail Adresse und einem selbstgewählten Passwort an.

# **Aufbau**

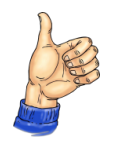

Über den Button "Module" haben Sie Zugriffauf die einzelnen Funktionen. Mit einem Klick auf "Schulmanager" gelangen Sie wieder auf die Startseite

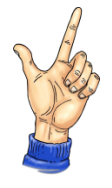

Die Felder zeigen aktuelle Informationen. Mit ihnen kommen Sie schnell zu den wichtigsten Funktionen.

Rechts oben finden Sie Benachrichtigungen und können Ihr Benutzerkonto verwalten.

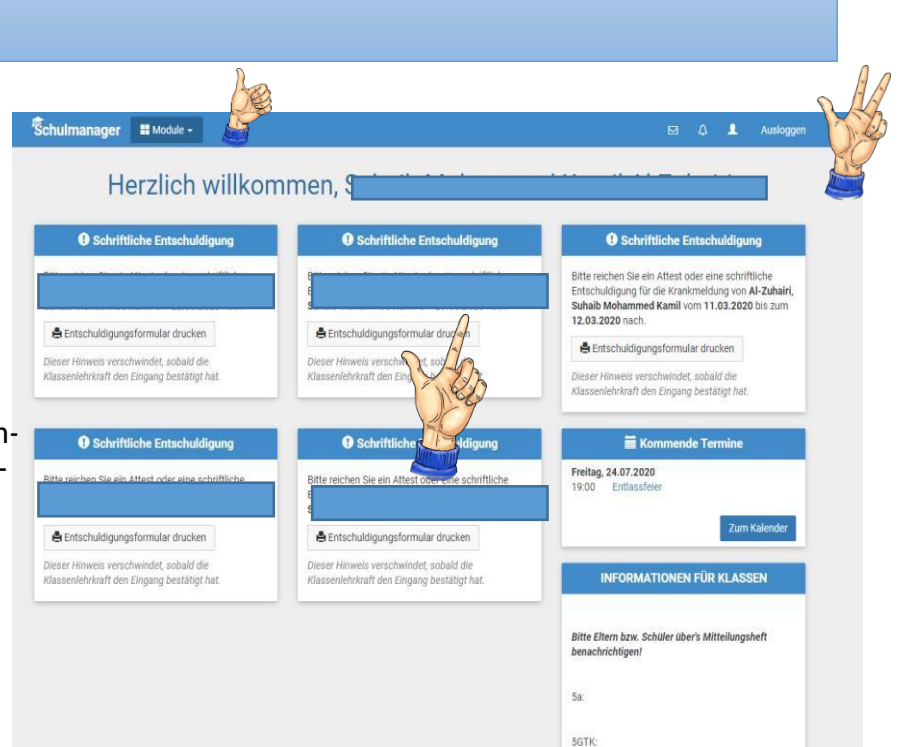

# Elternbriefe erhalten

Neue Elternbriefe erhalten Sie per E-Mail. Bitte klicken Sie auf den Link am Ende der E-Mail, um zu bestätigen, dass Sie die Informationen erhalten haben.

Auch nach dem Login im Schulmanager sehen Sie auf der Startseite neue Elternbriefe.

Bereits gelesene Elternbriefe können Sie immer über den Menüpunkt "Elternbriefe" aufrufen und Anhänge (z.B. schriftliche Teilnahmegenehmigungen) nochmal herunterladen.

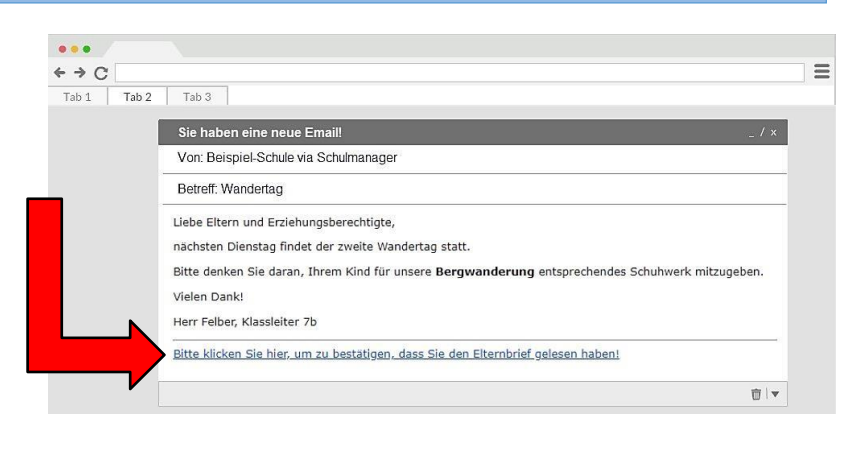

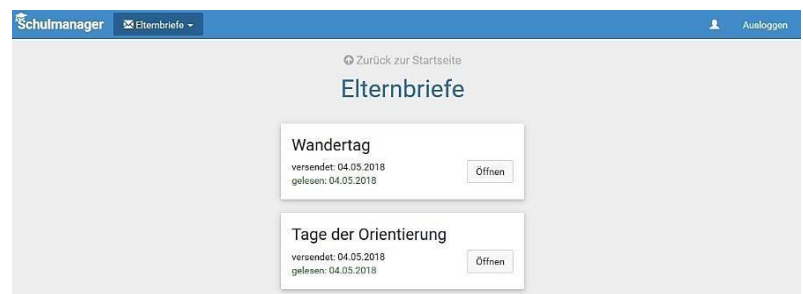

# Den Kalender abonnieren

Sie können den Kalender des Schulmanagers in Ihrem Smartphone, Tablet oder einem Kalender-Programm wie MicrosoftOutlook™kostenlos abonnieren.

Somit sehen Sie immer automatisch die aktuellen Termine Ihres Kindes in Ihrem gewohnten Kalender.

![](_page_4_Picture_153.jpeg)

*Die Abo-Adresse und weitere Informationen erhalten Sie im Menüpunkt "Kalender" unten links mit dem Button "Kalender abonnieren".*

# **Ihr Kind krankmelden**

Über das Modul "Krankmeldung" können Sie Ihr Kind krankmelden.

![](_page_4_Picture_7.jpeg)

Im ersten Abschnitt können Sie Ihr Kind krankmelden. Geben Sie dabei den Zeitraum an und reichen die Krankmeldung mit dem Klick auf den Button ein.

![](_page_4_Picture_9.jpeg)

Wenn Sie das erste Mal eine Krankmeldung abgegeben haben, sehen Sie im zweiten Abschnitt eine Liste der bereits erfolgten Krankmeldungen.

![](_page_4_Picture_11.jpeg)

# Termine für Klassenarbeiten einsehen

Auf der Startseite finden Sie das Modul für die anstehenden Leistungsnachweise Ihres Kindes.

Im Menüpunkt "Klassenarbeiten" können Sie in eine Wochenansicht wechseln. Dort sehen Sie Details zur Klassenarbeit und können den Plan als PDF-Datei speichern.

![](_page_5_Figure_3.jpeg)

# Stunden- und Vertretungsplan

Im Modul "Stundenplan" finden Sie den aktuellen Stundenplan Ihres Kindes. Aber auch die Vertretungssunden für den nächsten Tag sind dort einzusehen.

![](_page_5_Picture_159.jpeg)

# Zu guter Letzt ...

- Unter Android erhalten Sie außerdem bei neuen Inhalten eine Pushnachricht, wie Sie es von anderen Apps gewohnt sind.
- Sie können natürlich mehrere Kinder, auch wenn sie an unterschiedlichen Schulen sein sollten, in diesem Programm verwalten.
- Unter "Klassenbuch" können Sie die Fehlzeiten Ihrer Söhne einsehen.